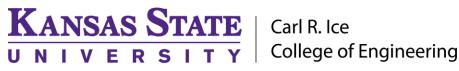

**ENGINEERING COMPUTING SERVICES** 

(785) 532-4643 <u>support@engg.ksu.edu</u> <u>http://cecs.engg.ksu.edu</u>

## **Fiedler Classroom 0088**

## Instructions for the use of the Presentation System

## To turn the projector on:

- Locate the **Projector Remote Control** on the presentation desk and press the **Power** button.
- At the start up, the **preparation screen** will display a 30 second countdown. After the countdown, the projector will display the input that is selected.

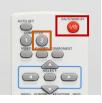

Projector Remote Control

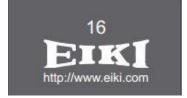

Preparation Screen

# To turn the projector off:

- Locate the **Projector Remote Control** on the presentation desk and press the **Power** button.
- Power Off? Will be displayed on the screen. Press the **Power** button again to turn the projector off.

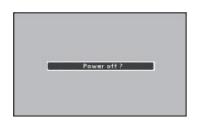

Power Off Screen

#### To use the presentation computer:

- After powering on the projector, if the computer is not displayed:
  - Turn the **Input switcher** select button to Desktop.
  - On the **Projector Remote Control** press the Computer **1** button until the input is on **Computer 1 (RGB)**.
- It may be necessary to tell the desktop to direct signal to the projector. Locate the "#" key on the keyboard, hold it down and press the "P" key simultaneously. Windows System display mode will appear (see below), and you will want to select "Duplicate".

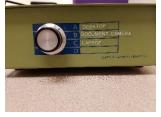

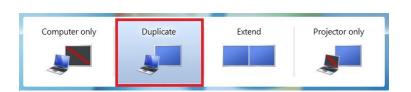

Input Switcher

Windows System Display Mode

# Please see reverse side for additional instructions.

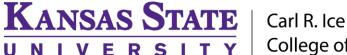

Carl R. Ice College of Engineering

#### **ENGINEERING COMPUTING SERVICES**

(785) 532-4643 support@engg.ksu.edu http://cecs.engg.ksu.edu

#### To use the Laptop:

- Attach the VGA cable to your laptop.
- Turn the **Input Switcher** to Laptop.
- On the **Projector Remote Control** press the Computer **1** button until the input is on **Computer 1 (RGB)**.
- **Note:** When you are finished, please kindly change the switch back to Desktop so as to avoid confusion for the next presenter.

**WARNING**: Security software on this computer will erase all changes made on the next reboot. This includes any files or data you may have created. These lost files are non-recoverable. To use a network drive for your data, please use the "ENGG Login" shortcut located on the desktop of the computer.

#### Please see reverse side for additional instructions.